Un petit tutoriel pour vous aider à mettre à jour la fiche santé correctement.

ANTALIS -

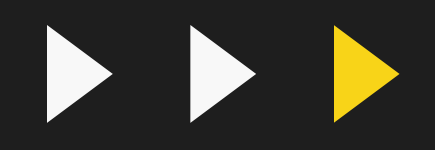

Comment mettre à jour la fiche santéde monenfant sur  $x^{10^{E} \cdot L}$ Planitou?

### RENDEZ-VOUS AU WWW.PLANITOU.CA ET GLIQUEZ SUR CONNEXION

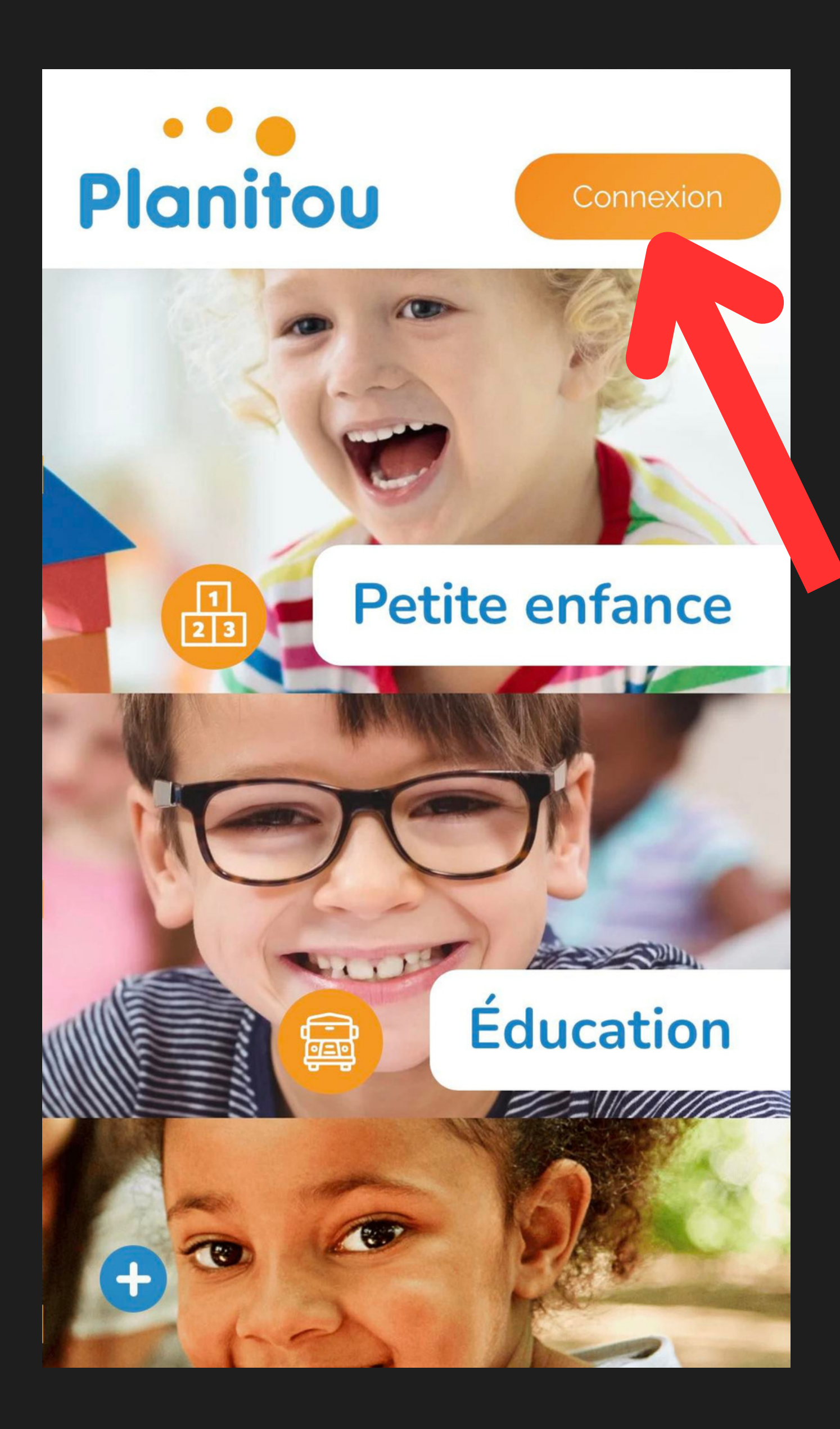

### ENTREZ VOTRE IDENTIFIANT ET VOTRE MOT DE PASSE PUIS CLIQUEZ SUR CONNEXION

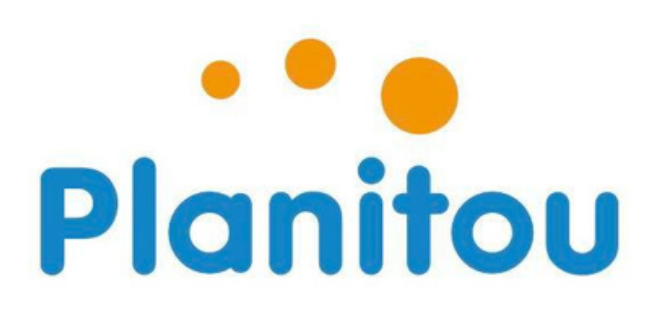

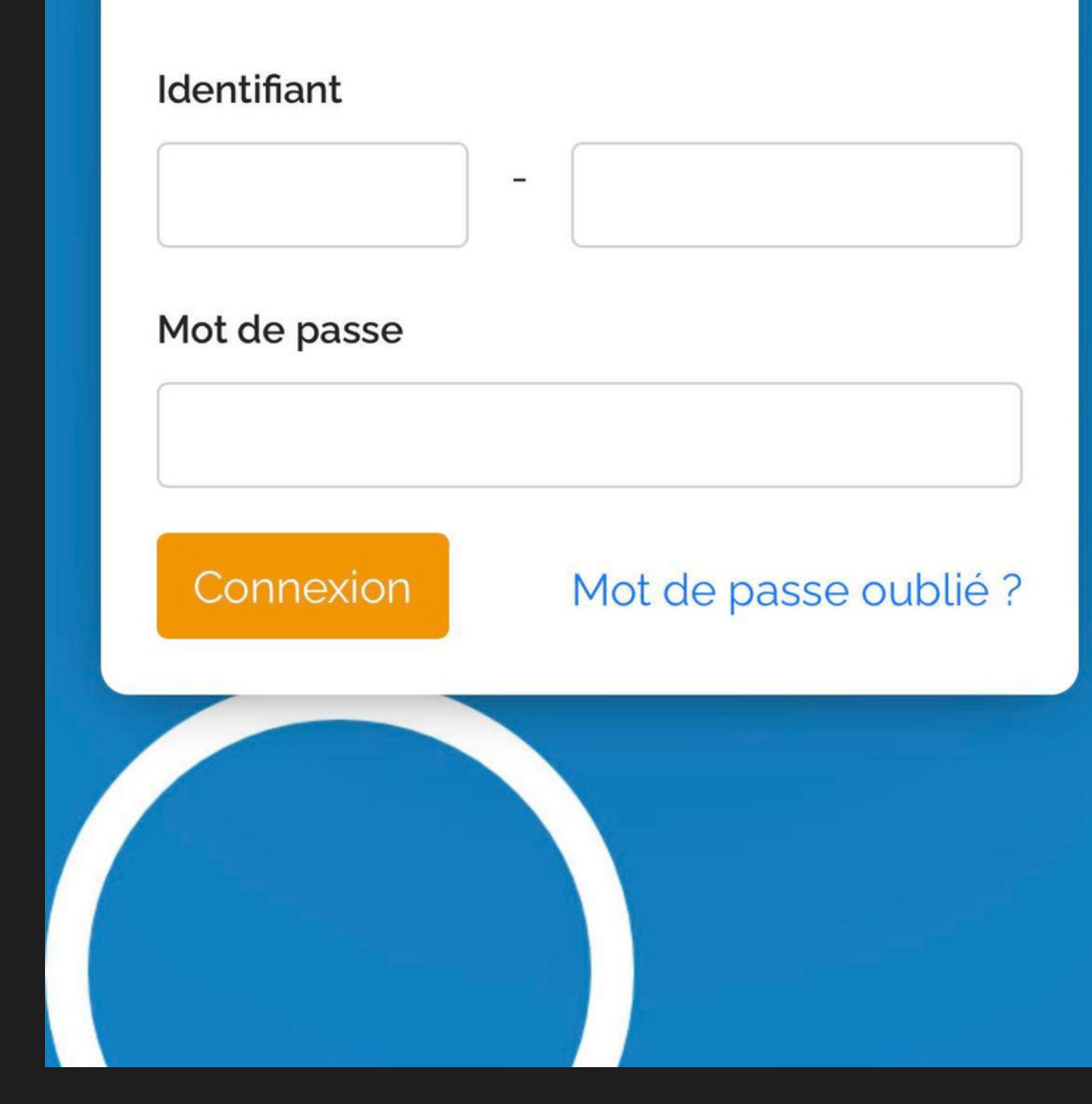

# GLIQUEZ SUR LA ROUE DYENGRENAGE

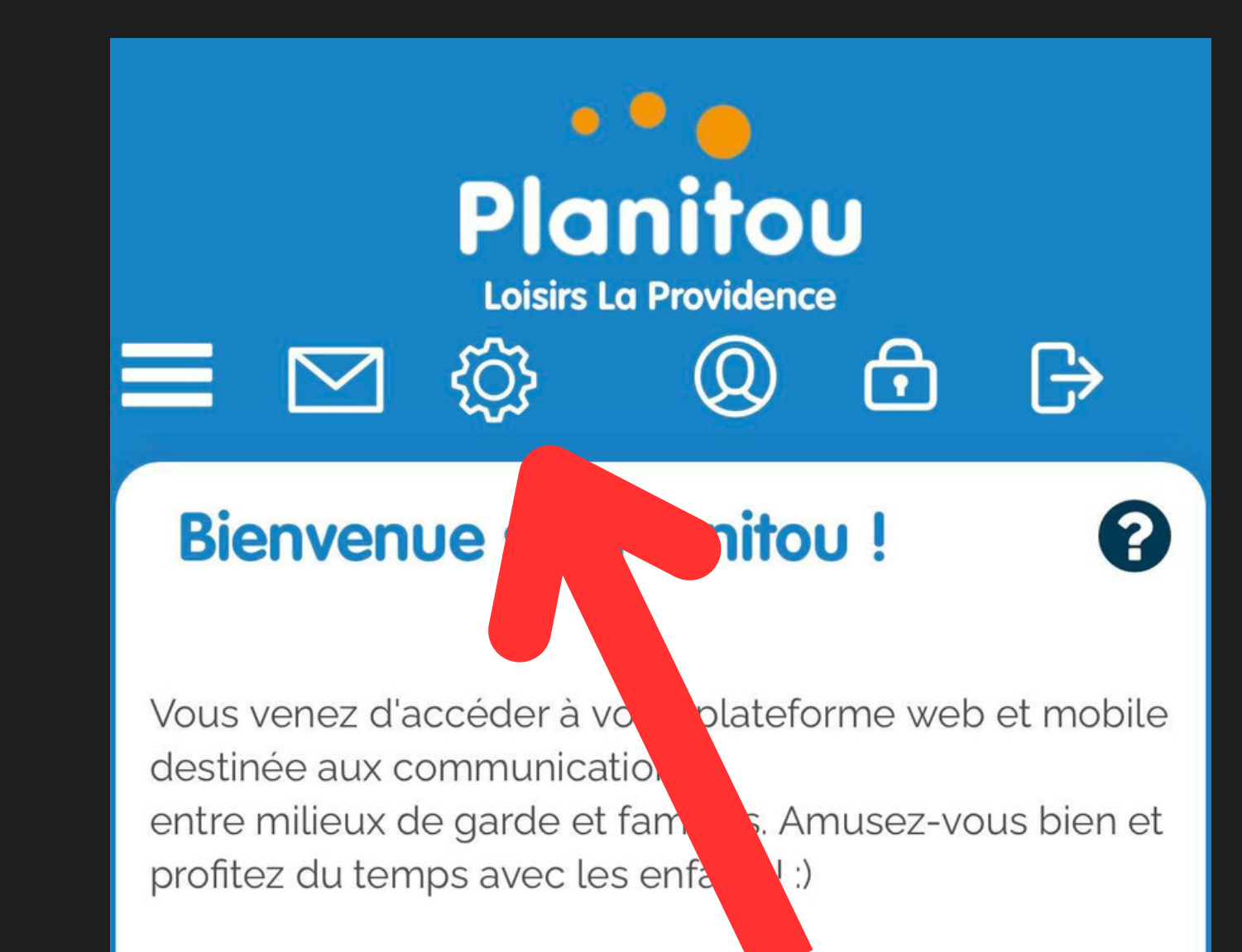

Naviguez à travers les modules Planitou en utilisant les boutons ci-dessus.

Profitez pleinement des avantages de Planitou avec votre interface de formation. Sur chaque page, appuyez sur le  $\bullet$  à tout moment pour démarrer l'aide à l'écran!

Pour tout commentaire, suggestion ou problème technique,

référez-vous au lien au bas de chaque page « Problèmes techniques ou autres informations ? ».

#### Passez une bonne journée Planitou !

# CLIQUEZ SUR FIGHES DE MES ENFANTS

![](_page_4_Figure_1.jpeg)

### **Fiches de mes enfants**

Modifiez les informations de vos enfants en tout temps

#### **Notifications par courriel**

Gérez vos préférences de notifications par courriel.

#### Mon mot de passe personnel Planitou

Modifiez votre mot de passe Planitou en tout temps.

# SELECTIONNEZ L'ENFANT DONT VOUS SOUHAITEZ METTRE A JOUR SA FIGHE.

![](_page_5_Picture_1.jpeg)

![](_page_5_Picture_2.jpeg)

informations sur la fiche de votre enfant.

Pour sélectionner un autre enfant, utilisez la boite déroulante ci-contre.

Assurez-vous de garder ces informations à jour en tout temps.

### Identification de l'enfant

![](_page_5_Figure_7.jpeg)

naissance:

## METTRE À JOUR LA FIGHE ET GLIQUEZ SUR SAUVEGARDER EN BAS.

#### + Ajouter une personne

Toute personne autorisée à venir cherc autre que les parents.

#### **Autoris**

bn

![](_page_6_Picture_4.jpeg)

Pour ajouter une personne auto utilisez le bouton Ajouter une p dessus.

![](_page_6_Figure_6.jpeg)

### ATTENDEZ LE MESSAGE DE CONFIRMATION ET GLIQUEZ SUR POURSUIVRE

![](_page_7_Figure_1.jpeg)

poutons ci-dessus.

Profitez pleinement des avantages de Planitou avec votre interface de formation. Sur chaque page, appuyez sur le  $\bullet$  à tout moment pour démarrer l'aide à l'écran!

Pour tout commentaire, suggestion ou problème technique, référez-vous au lien au bas de chaque page « Problèmes techniques ou autres informations ? ».

### Passez une bonne journée Planitou !

AÅ

![](_page_7_Picture_8.jpeg)

Ò

# À RECOMMENCER POUR CHAQUE ENFANT

### WERGI DE VOTRE GOLLABORATION

- 
- 
- 
- 
- 
- 
- 
- 
- 
- - - -